Oracle Banking Trade Finance Process Management
ANNEXURE
Release 14.1.0.0.0
Part No. E97615-01
July 2018

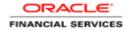

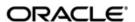

Oracle Banking Trade Finance Process Management Annexure

Oracle Financial Services Software Limited
Oracle Park
Off Western Express Highway
Goregaon (East)
Mumbai, Maharashtra 400 063
India
Worldwide Inquiries:
Phone: +91 22 6718 3000
Fax: +91 22 6718 3001

www.oracle.com/financialservices/

Copyright © 2018 Oracle and/or its affiliates. All rights reserved.

Oracle and Java are registered trademarks of Oracle and/or its affiliates. Other names may be trademarks of their respective owners.

U.S. GOVERNMENT END USERS: Oracle programs, including any operating system, integrated software, any programs installed on the hardware, and/or documentation, delivered to U.S. Government end users are "commercial computer software" pursuant to the applicable Federal Acquisition Regulation and agency-specific supplemental regulations. As such, use, duplication, disclosure, modification, and adaptation of the programs, including any operating system, integrated software, any programs installed on the hardware, and/or documentation, shall be subject to license terms and license restrictions applicable to the programs. No other rights are granted to the U.S. Government.

This software or hardware is developed for general use in a variety of information management applications. It is not developed or intended for use in any inherently dangerous applications, including applications that may create a risk of personal injury. If you use this software or hardware in dangerous applications, then you shall be responsible to take all appropriate failsafe, backup, redundancy, and other measures to ensure its safe use. Oracle Corporation and its affiliates disclaim any liability for any damages caused by use of this software or hardware in dangerous applications.

This software and related documentation are provided under a license agreement containing restrictions on use and disclosure and are protected by intellectual property laws. Except as expressly permitted in your license agreement or allowed by law, you may not use, copy, reproduce, translate, broadcast, modify, license, transmit, distribute, exhibit, perform, publish or display any part, in any form, or by any means. Reverse engineering, disassembly, or decompilation of this software, unless required by law for interoperability, is prohibited. The information contained herein is subject to change without notice and is not warranted to be error-free. If you find any errors, please report them to us in writing.

This software or hardware and documentation may provide access to or information on content, products and services from third parties. Oracle Corporation and its affiliates are not responsible for and expressly disclaim all warranties of any kind with respect to third-party content, products, and services. Oracle Corporation and its affiliates will not be responsible for any loss, costs, or damages incurred due to your access to or use of third-party content, products, or services.

# **Table of Contents**

| 1. | ANN   | EXURE                                          | . 1-1 |
|----|-------|------------------------------------------------|-------|
|    | 1.1   | HOW TO CREATE DOMAIN AND CLUSTER CONFIGURATION | . 1-1 |
|    | 1.1.1 | Post Domain Creation Configurations            | 1-11  |
|    |       | How to Create Datasourse                       |       |
|    |       | HOW TO DEPLOY APPLICATION:                     |       |
|    |       | How to Restart Servers                         |       |
|    |       | HOW TO COMPILE DDL AND INC.                    |       |
|    |       | HOW TO CHECK PORT NO                           |       |

# 1. ANNEXURE

# 1.1 Introduction

This documents is supporting document, while installing OBTFPM application you may find reference.

# 1.2 How to create Domain and Cluster Configuration

[Note: Name need not to be same as provided in Screenshot.]

- 1. Go to /oracle\_common/common/bin and run config.cmd (or .sh if operating system is linux) and below the below screen shots to create domain with required cluster and server configurations.
- 2. Select Create a new domain and provide domain name. e.g. "platoinfra\_domain"

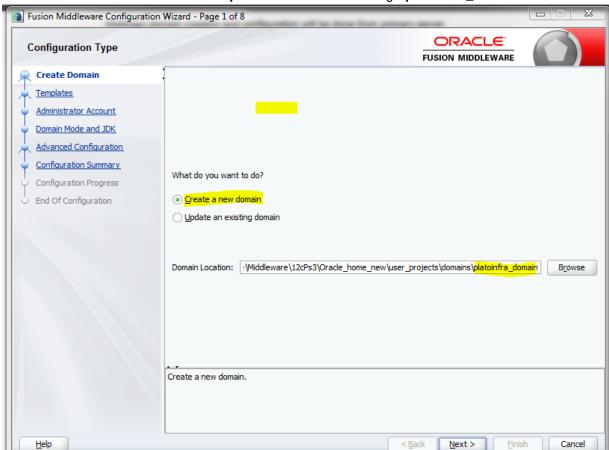

3. Click **next** to create simple domain with default templates.

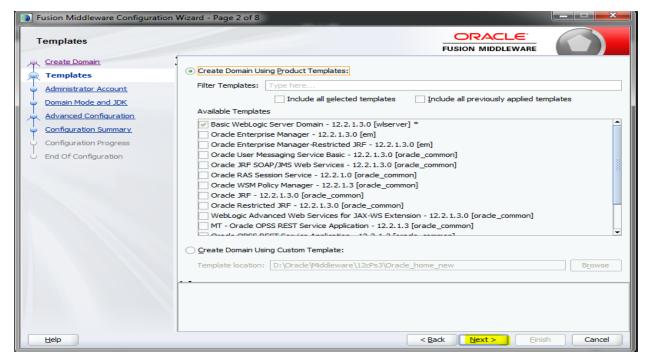

4. Set password and confirm, click next to proceed.

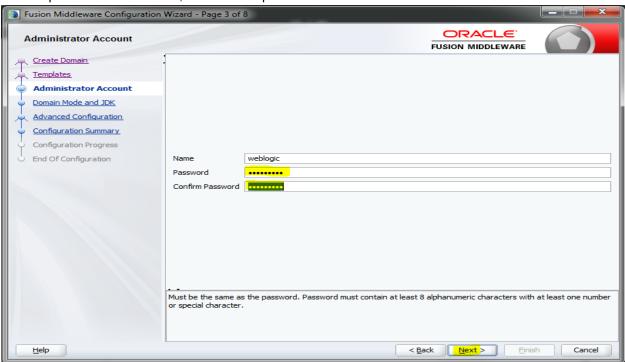

5. Select Domain mode as **Production** and select jdk.

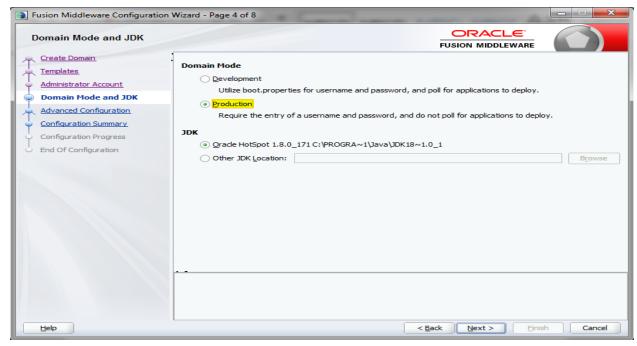

6. Select Administration Server and Topology in advanced configurations.

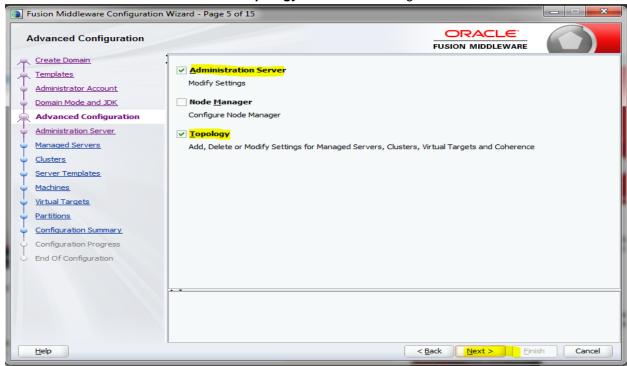

7. Edit the **port** and **host** configurations as required and click **next**.

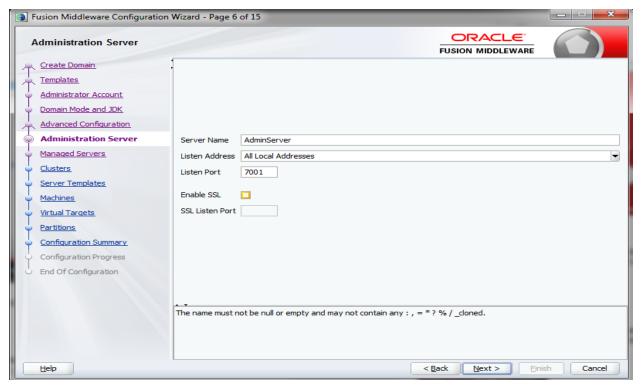

Add managed servers and provide meaningful name, edit listen address and port as required. e.g.- WLS\_DISCOVERY, WLS\_CONFIG, WLS\_ZIPKINUI, WLS\_GATEWAY.

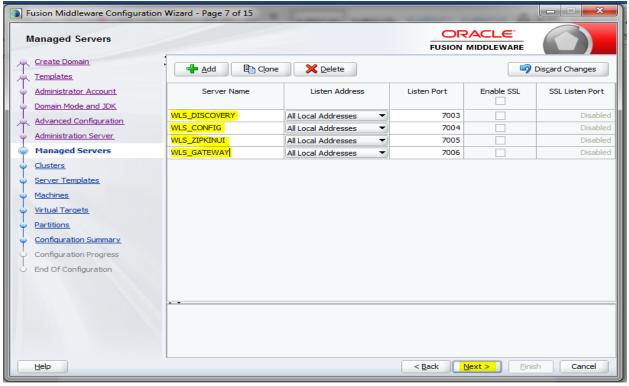

9. Add 4 clusters one for each **managed servers**, name the clusters as 'discovery\_cluster, config\_cluster, zipkinui\_cluster, gateway\_cluster'.

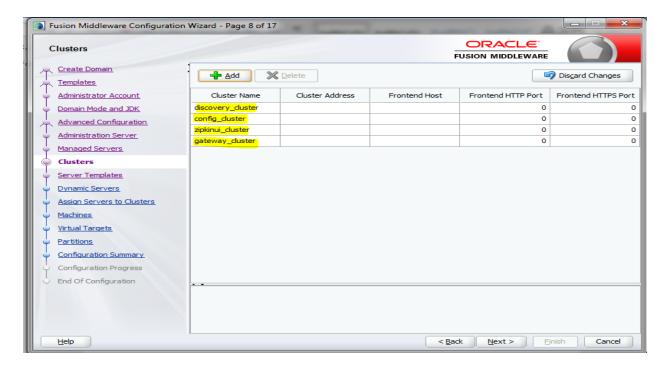

10. You can skip server templates and dynamic servers.

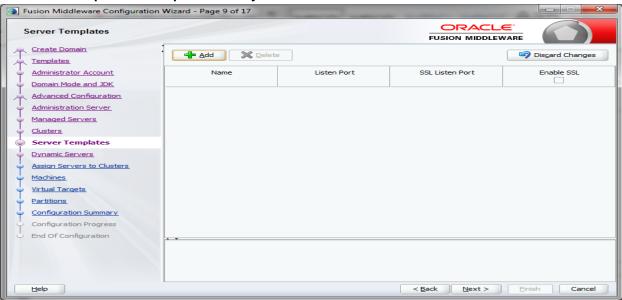

11. Assign clusters with servers.

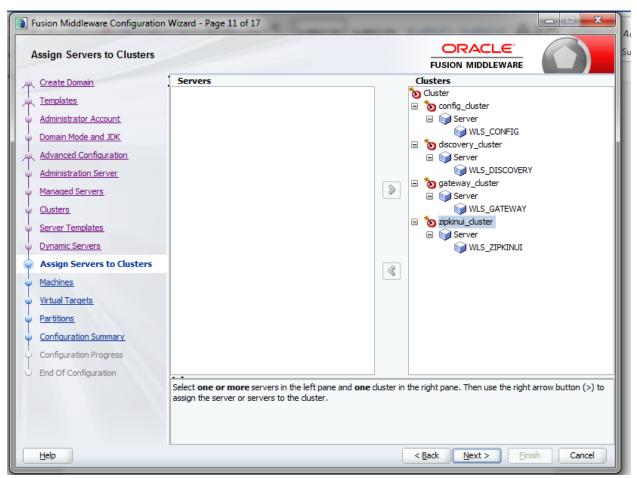

12. Add **Machine/ Unix Machine** based on operating system and configure name, listen address and node manager port as required.

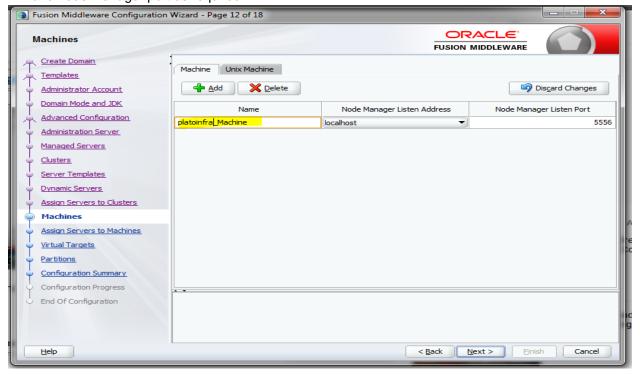

13. Map all managed servers under the machine created.

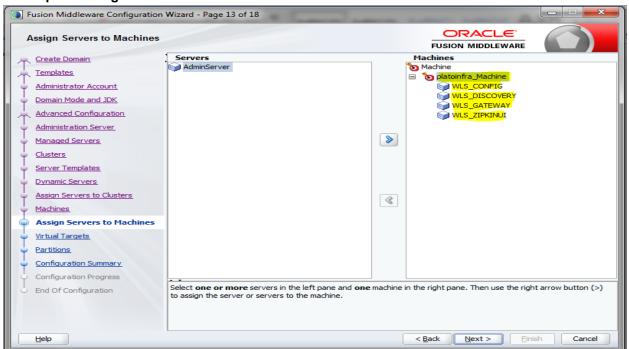

14. Skip virtual targets and partitions or configure as required.

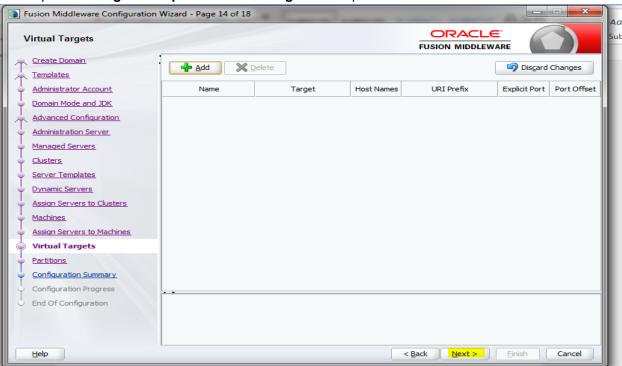

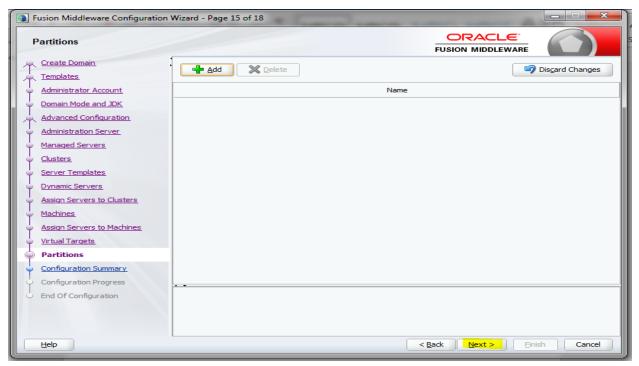

15. Check the configuration summary and confirm creating domain.

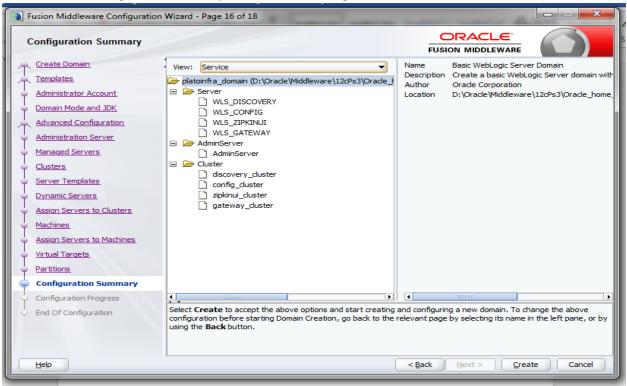

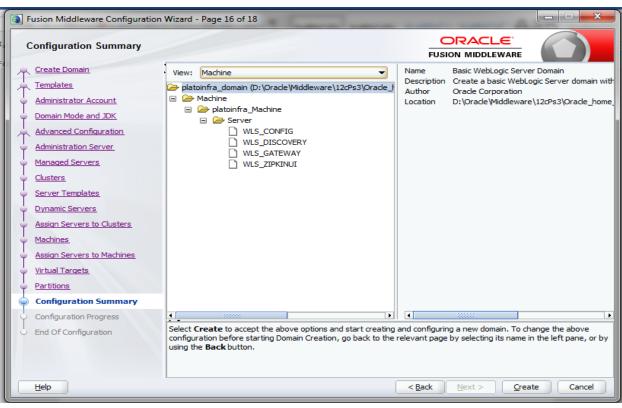

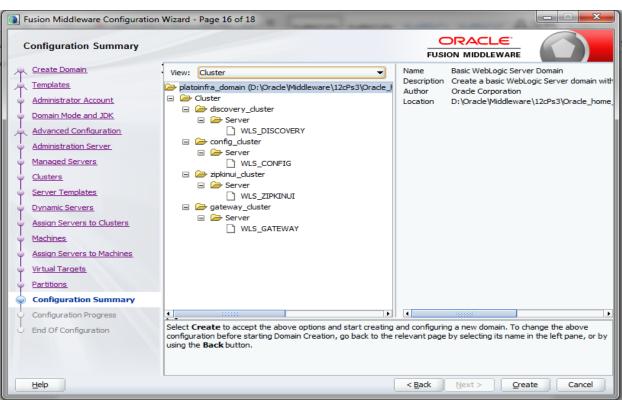

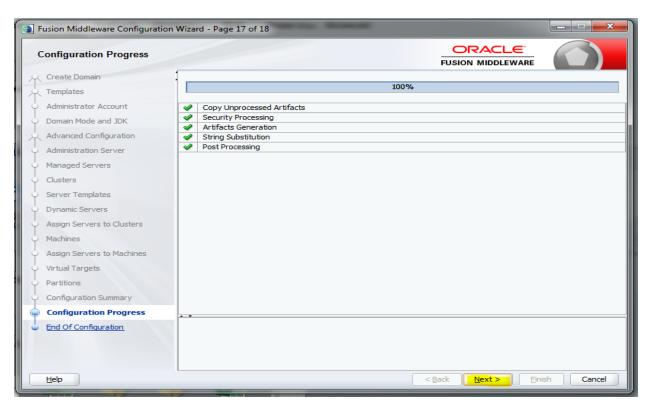

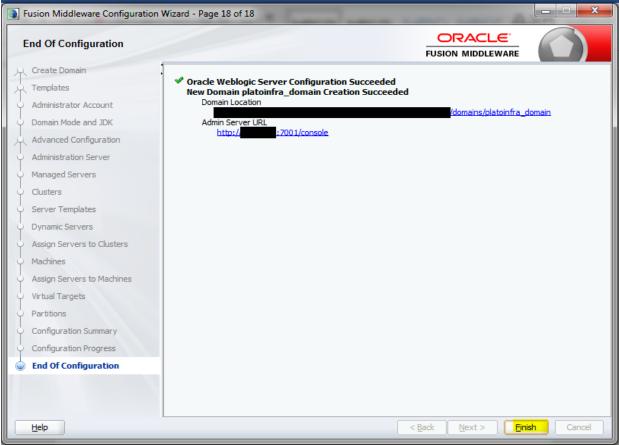

16. Click **Finish** to complete the procedure.

### 1.2.1 Post Domain Creation Configurations

Once finished, refer oracle fusion middleware documents for more details on how to start admin server, node manager and managed servers.

- 17. Go to /user\_projects/domain/platoinfra\_domain/bin
- 18. Edit setDomainEnv.cmd (.sh if operating system is linux)

And set these java options

set JAVA\_OPTIONS=%JAVA\_OPTIONS% -Dplato.services.config.uri=http://<HOST>:7004 Check and give valid host address and port numbers

- Create boot.properties file under /user\_projects/domains/XXXXdomainNameXXX/servers/AdminServer/security
- 20. Edit boot.properties and give username and password details.

```
#Thu May 03 15:52:07 IST 2018

password=
username=
```

- 21. Run startWeblogic.cmd (or .sh if operating system is linux)
- 22. Go to /user\_projects/domains/platoinfra\_domain/bin
- 23. Run setNMJavaHome.cmd (.sh)
- 24. Go to /user\_projects/domains/platoinfra\_domain/nodemanager
- 25. And edit nodemanager.properties as required( securelistner = false if ssl and keystore is not given) And in admin console also go to Machines- > platoinfra\_Machine -> Node Manager -> Type -> Plain -> Save
- 26. Go to /user\_projects/domains/platoinfra\_domain/bin
- 27. Run startNodeManager.cmd (or .sh if operating system is linux )
- 28. Start all managed servers.
- Login console and verify servers and clusters

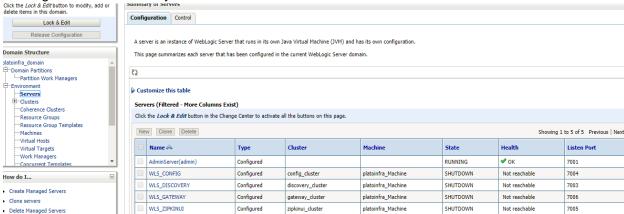

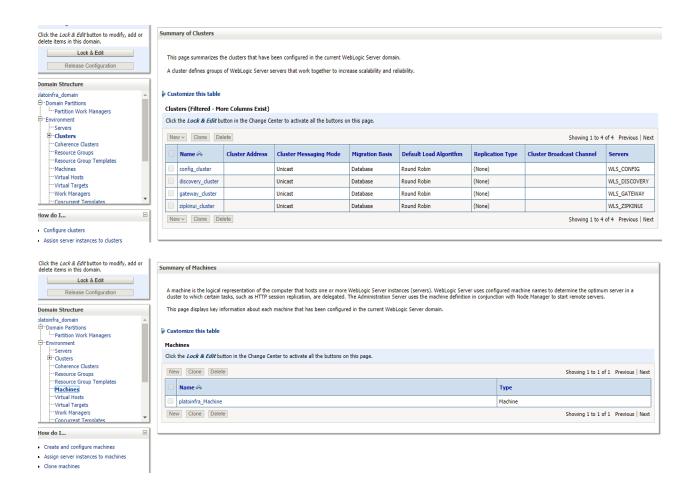

### 1.3 How to Create Datasourse

- 1. Steps for creating data source is given below.
- 2 Start AdminServer, Node Manager and make sure all the managed servers (targets) are in running mode.

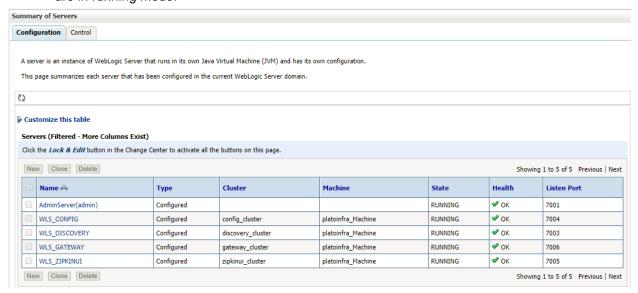

3 Go to Services- > Datasources -> New -> Generic Datasource.

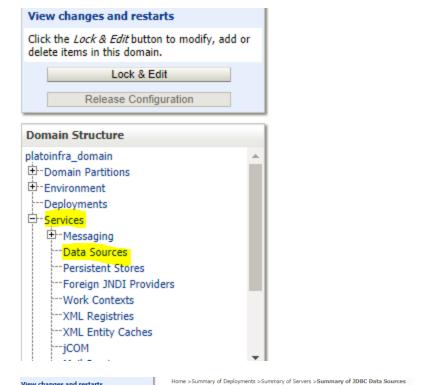

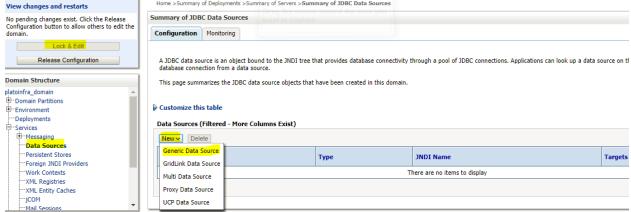

4 Give datasource name and jndi name and click next.

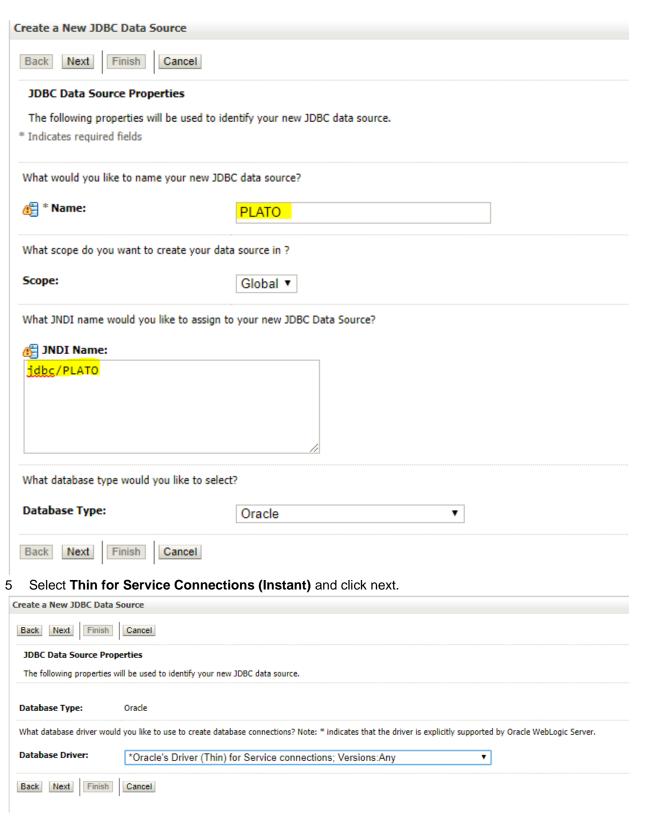

6 Uncheck support for Global Transactions.

Home >Summary of Deployments >Summary of Servers >**Summary of JDBC Data Sources** 

| Create a New JDBC Data Source                                                                                                    |  |  |  |  |  |  |  |  |  |
|----------------------------------------------------------------------------------------------------|--|--|--|--|--|--|--|--|--|
| Back Next Finish Cancel                                                                                                    |  |  |  |  |  |  |  |  |  |
| Transaction Options                                                                                                    |  |  |  |  |  |  |  |  |  |
| You have selected non-XA JDBC driver to create database connection in your new data source.                                                                                                    |  |  |  |  |  |  |  |  |  |
| oes this data source support global transactions? If yes, please choose the transaction protocol for this data source.                                                                                                    |  |  |  |  |  |  |  |  |  |
| Supports Global Transactions                                                                                                    |  |  |  |  |  |  |  |  |  |
| Select this option if you want to enable non-XA JDBC connections from the data source to participate in global transactions using the Logging Last Resource (LLR) transaction option Emulate Two-Phase Commit.            |  |  |  |  |  |  |  |  |  |
| Logging Last Resource                                                                                                    |  |  |  |  |  |  |  |  |  |
| Select this option if you want to enable non-XA JDBC connections from the data source to emulate participation in global transactions using JTA. Select this option only if your applicant conditions.                    |  |  |  |  |  |  |  |  |  |
| Emulate Two-Phase Commit                                                                                                    |  |  |  |  |  |  |  |  |  |
| Select this option if you want to enable non-XA JDBC connections from the data source to participate in global transactions using the one-phase commit transaction processing. can participate in the global transaction. |  |  |  |  |  |  |  |  |  |
| One-Phase Commit                                                                                                    |  |  |  |  |  |  |  |  |  |
| Back Next Finish Cancel                                                                                                    |  |  |  |  |  |  |  |  |  |
| 7 Give <b>database connection</b> details and click next to test connection.                                                                                                    |  |  |  |  |  |  |  |  |  |
| Home >Summary of Deployments >Summary of Servers >Summary of JDBC Data Sources                                                                                                    |  |  |  |  |  |  |  |  |  |
| Create a New JDBC Data Source                                                                                                    |  |  |  |  |  |  |  |  |  |
| Back Next Finish Cancel                                                                                                    |  |  |  |  |  |  |  |  |  |
| Connection Properties                                                                                                    |  |  |  |  |  |  |  |  |  |
| Define Connection Properties.                                                                                                    |  |  |  |  |  |  |  |  |  |
| What is the name of the database you would like to connect to?                                                                                                    |  |  |  |  |  |  |  |  |  |
| Database Name:                                                                                                    |  |  |  |  |  |  |  |  |  |
| What is the name or IP address of the database server?                                                                                                    |  |  |  |  |  |  |  |  |  |
| Host Name:                                                                                                    |  |  |  |  |  |  |  |  |  |
|                                                                                                    |  |  |  |  |  |  |  |  |  |
| What is the port on the database server used to connect to the database?                                                                                                    |  |  |  |  |  |  |  |  |  |
| Port:                                                                                                    |  |  |  |  |  |  |  |  |  |
| What database account user name do you want to use to create database connections?                                                                                                    |  |  |  |  |  |  |  |  |  |
| Database User Name:                                                                                                    |  |  |  |  |  |  |  |  |  |
| What is the database account password to use to create database connections?                                                                                                    |  |  |  |  |  |  |  |  |  |
| Password:                                                                                                    |  |  |  |  |  |  |  |  |  |
| Confirm Password:                                                                                                    |  |  |  |  |  |  |  |  |  |
| Additional Connection Properties:                                                                                                    |  |  |  |  |  |  |  |  |  |
| oracle.jdbc.DRCPConnectionClass:                                                                                                    |  |  |  |  |  |  |  |  |  |
|                                                                                                    |  |  |  |  |  |  |  |  |  |

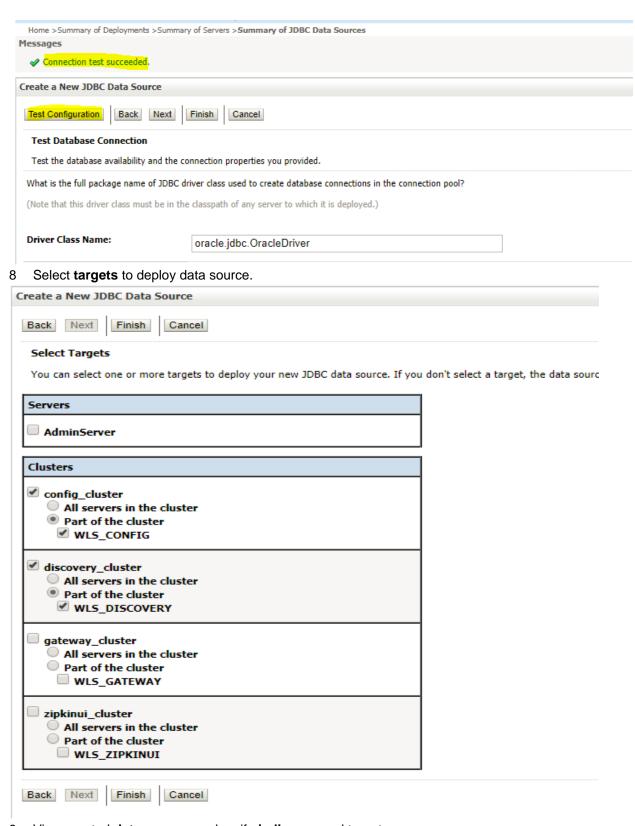

9 View created **datasources** and verify **jndi** name and targets.

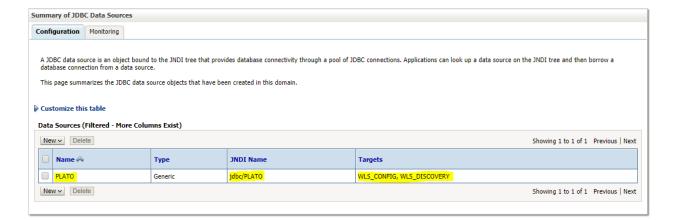

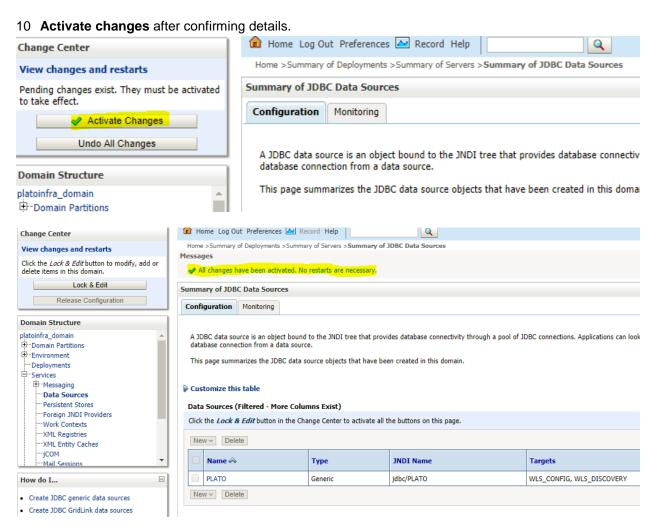

# 1.4 How to deploy application:-

Steps to Deploy archives as application on weblogic is same for all the above except for managed server and domain where we deploy will differ. Find the below screenshots to see how deployment of archive as application is done on weblogic.

1 Go to **Deployments** 

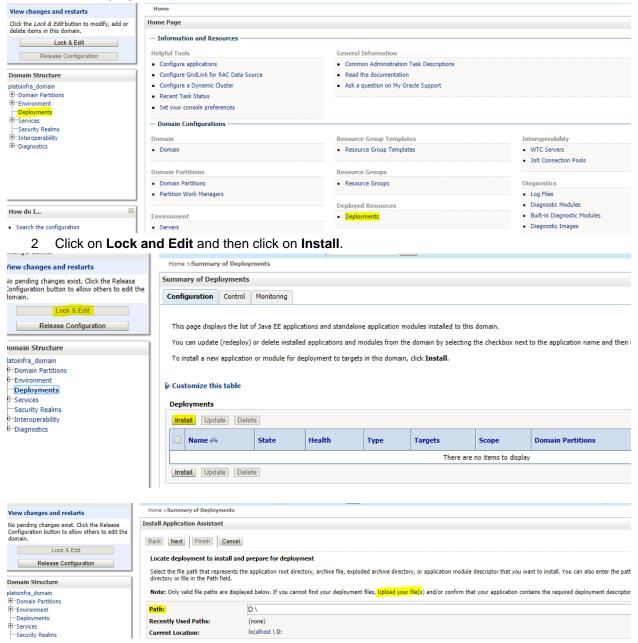

3 Select archive by clicking on Upload your file(s) button, choose file and click next.

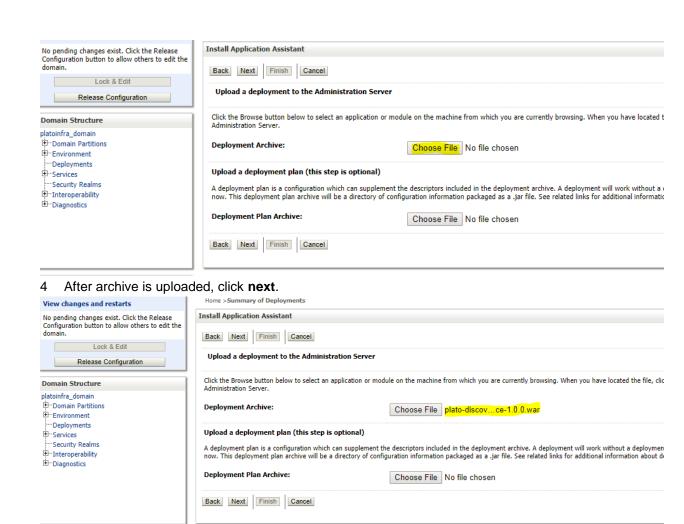

How do I...

### ORACLE WebLogic Server Administration Console 12c

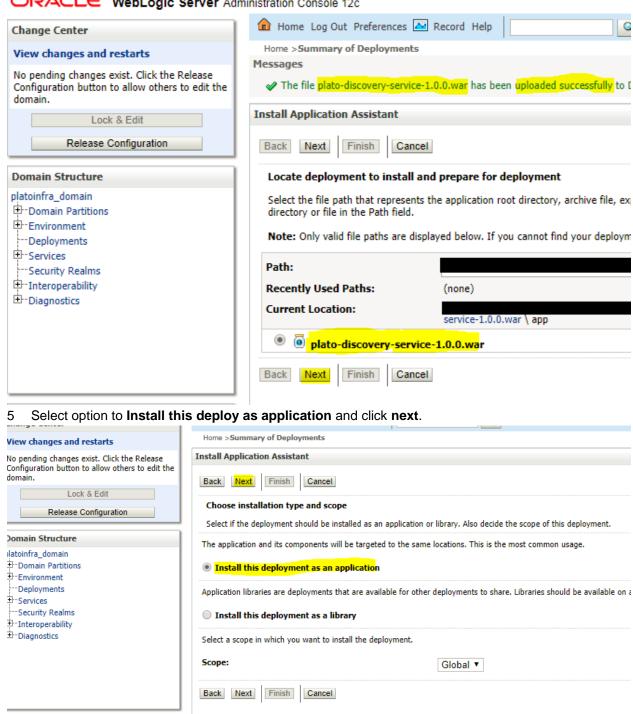

Select target servers/clusters on which application has to be deployed and the next.

low do I...

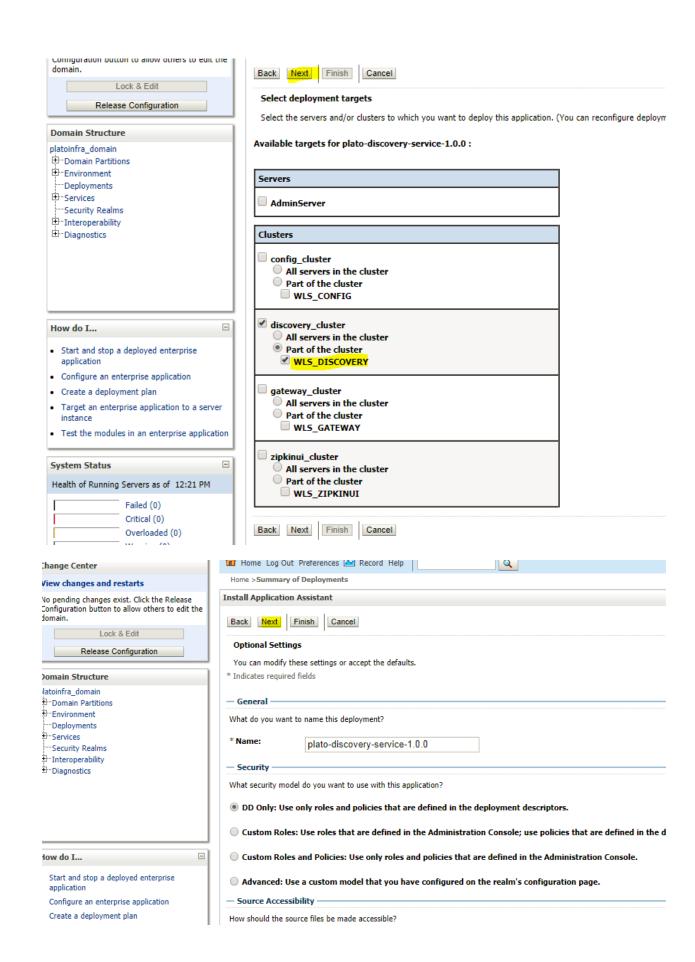

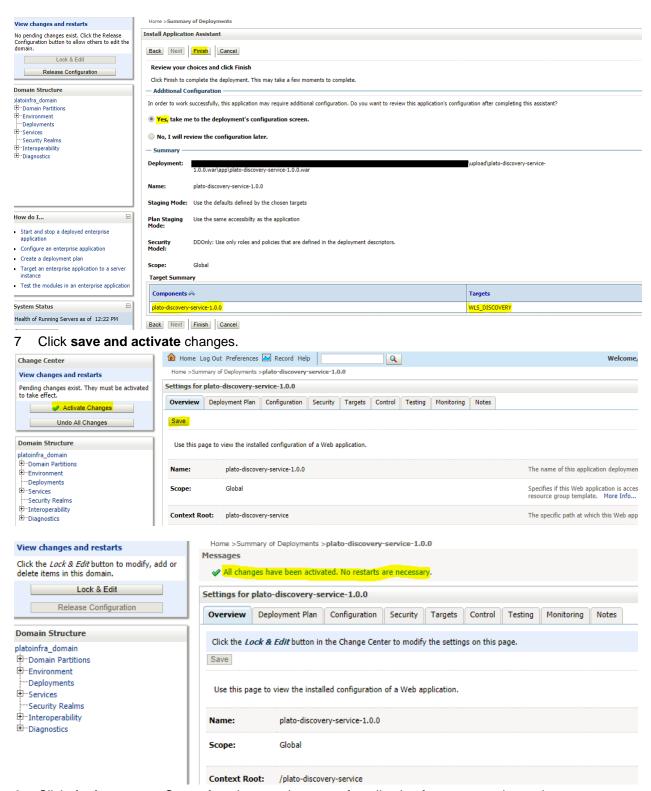

Click **deployments** >**Control** to changes the state of application from prepared to active status.

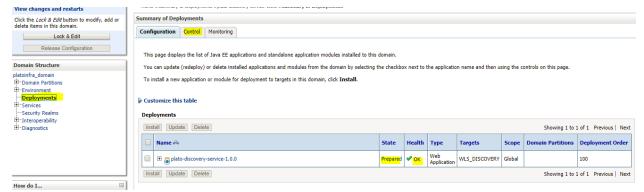

9 Under deployment clink on **Start dropdown** and **Click Start all requests**.

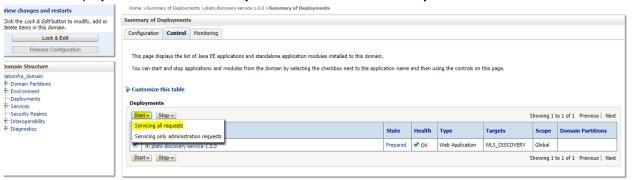

#### 10 Click on Yes.

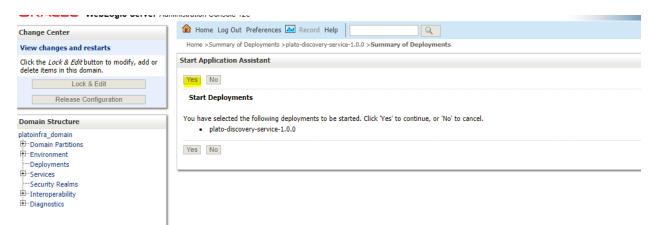

11. Now you should see status as Active in the state column.

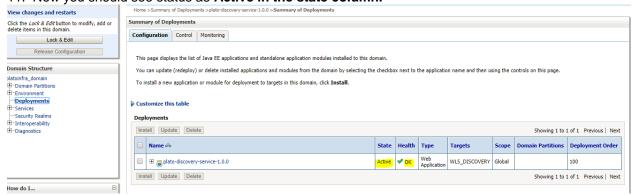

### 1.5 How to Restart Servers

1 Go to Environment -> Servers.

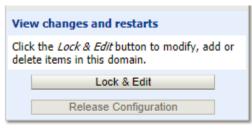

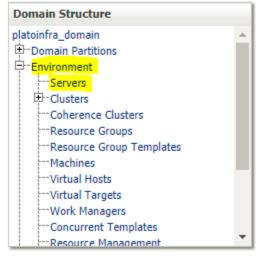

2 Click on Control

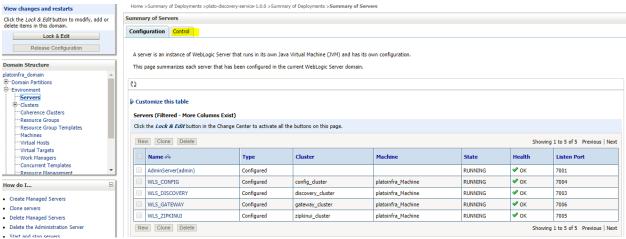

3. select servers to shutdown

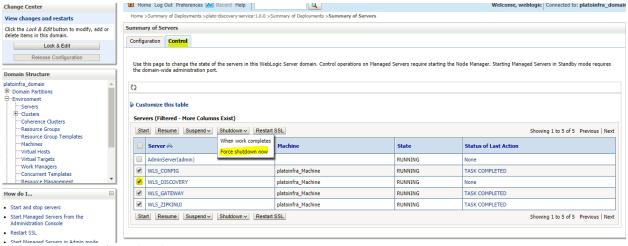

### 4 click yes to confirm shutdown.

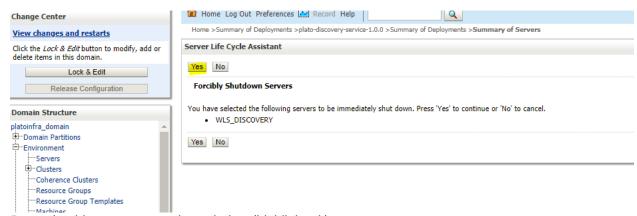

#### 5 you should see status as shown below (highlighted ).

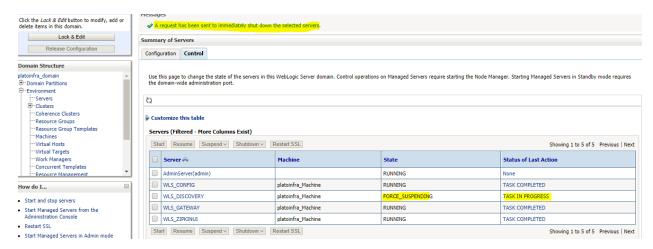

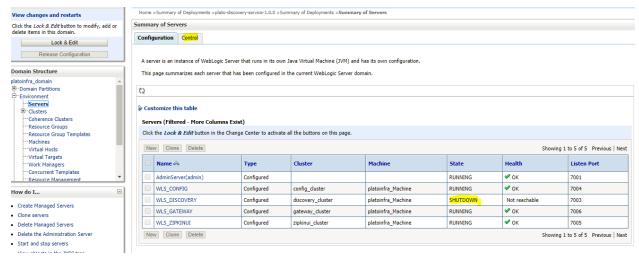

6 Once **shutdown** is completed, go to control and select the servers to **start** and click on **yes** to **confirm** action.

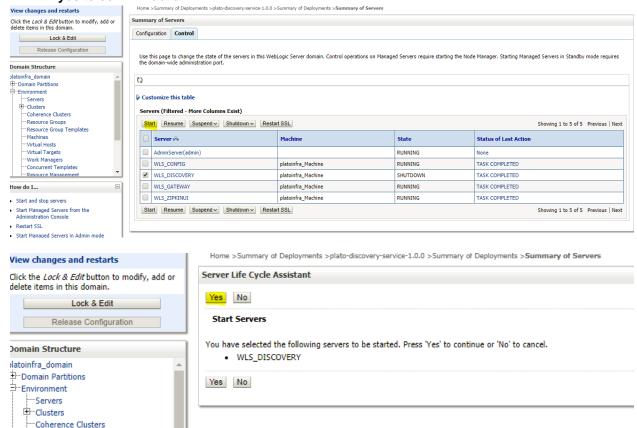

---Resource Groups

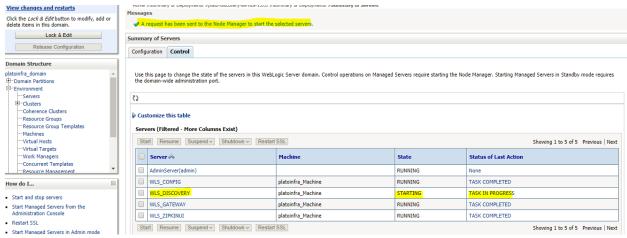

7 When all requested servers are running, go to deployments and check if deployments are in active state

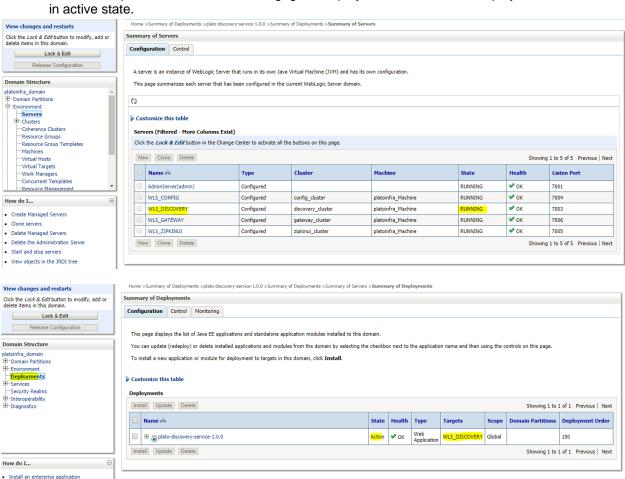

· Configure an enterprise application

### 1.6 How to Compile DDL and INC

Please follow below steps to compile DDL and INC-

[Note: Below steps are valid, if you are using Oracle Database.]

- 1. Open Command Prompt.
- 2. Run the command sqlplus USERNAME/PASSWORD@HostName:PortNo/ServiceName

```
C:\Users\diagram>>sqlplus (1982, 2018)

SQL*Plus: Release 12.2.0.1.0 Production on Mon Jun 11 17:48:59 2018

Copyright (c) 1982, 2016, Oracle. All rights reserved.

Last Successful login time: Mon Jun 11 2018 17:10:22 +05:30
```

3. Type @ and navigate to your DDL or INC folder. Give fully qualified address of DDL file. e.g.

```
@D:\OBCLPM\Installer\OBCLPM\_14.1.0.0.0\SMS\Database\DDL\SMS\_TW\_ROLE.DDL
```

Table created.

PROCESSING FOR SMS\_TW\_ROLE

Table altered.

4. Done

# 1.7 How to check port No

Please follow below steps to check port no's:-

- 1. Login to WebLogic console using user id and password.
- 2. Click on Environment and Server.

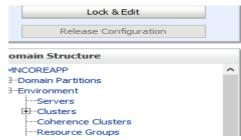

3. Under Servers (Filtered - More Columns Exist) section you will be able to see all the server listed.

| Name 🚕             | Туре       | Cluster | Machine   | State   | Health      | Listen Port |
|--------------------|------------|---------|-----------|---------|-------------|-------------|
| AdminServer(admin) | Configured |         |           | RUNNING | ✓ ok        | 7020        |
| managed_server1    | Configured |         | Machine 1 | RUNNING | <b>⊘</b> OK | 7023        |

4. Done